# **Packet Tracer : analyse des modèles OSI et TCP/IP en action**

### **Topologie**

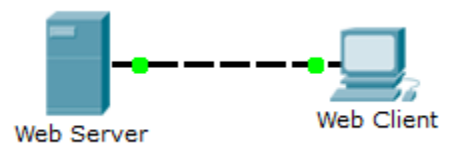

### **Objectifs**

#### **1re partie : Inspecter le trafic Web HTTP**

#### **2e partie : Afficher les éléments de la suite de protocoles TCP/IP**

#### **Contexte**

Cet exercice de simulation vise à fournir une base pour comprendre la suite de protocoles TCP/IP et sa relation avec le modèle OSI. Le mode Simulation vous permet d'afficher le contenu de données envoyé sur tout le réseau à chaque couche.

Au fur et à mesure de leur transmission sur le réseau, les données sont divisées en parties plus petites et sont identifiées, afin que ces parties puissent être réassemblées lorsqu'elles arrivent à destination. Chaque partie reçoit un nom spécifique (unité de données de protocole, PDU) et est associée à une couche spécifique des modèles OSI et TCP/IP. Le mode Simulation de Packet Tracer vous permet d'afficher chacune des couches et la PDU associée. Les étapes suivantes guident l'utilisateur tout au long du processus de demande d'une page Web à partir d'un serveur Web, à l'aide du navigateur Web disponible sur un PC client.

Même si une grande partie des informations affichées seront traitées plus en détail plus loin, c'est l'occasion de découvrir le fonctionnement de Packet Tracer et de pouvoir visualiser le processus d'encapsulation.

## **1re partie : Inspecter le trafic Web HTTP**

Dans la Partie 1 de cet exercice, vous allez utiliser le mode Simulation de Packet Tracer (PT) pour générer du trafic Web et examiner HTTP.

#### **Étape 1 : Passez du mode Realtime au mode Simulation.**

Le coin inférieur droit de l'interface de Packet Tracer comporte des onglets permettant de passer du mode **Realtime** au mode **Simulation**. Packet Tracer démarre toujours en mode **Realtime**, dans lequel les protocoles réseau fonctionnent avec des temporisations réalistes. Cependant, une fonctionnalité puissante de Packet Tracer permet à l'utilisateur d'« arrêter le temps » en basculant vers le mode Simulation. En mode Simulation, les paquets sont affichés en tant qu'enveloppes animées, le temps est basé sur les événements et l'utilisateur peut parcourir les événements réseau.

- a. Cliquez sur l'icône du mode **Simulation** pour passer du mode **Realtime** au mode **Simulation**.
- b. Sélectionnez **HTTP** dans **Event List Filters**.
	- 1) Il se peut que HTTP soit déjà le seul événement visible. Cliquez sur **Edit Filters** pour afficher les événements visibles disponibles. Cliquez sur la case à cocher **Show All/None** et observez comment les différentes cases à cocher passent de l'état désactivé à l'état activé, ou vice versa, en fonction de leur état actuel.
	- 2) Cliquez sur la case à cocher **Show All/None** jusqu'à ce que toutes les cases à cocher soient désactivées, puis sélectionnez **HTTP**. Cliquez n'importe où en dehors de la zone **Edit Filters** pour la masquer. Les événements visibles doivent maintenant n'afficher que HTTP.

#### **Étape 2 : Générez le trafic Web (HTTP).**

Le panneau de simulation (Simulation Panel) est actuellement vide. La liste des événements située en haut du panneau de simulation contient six colonnes. Les divers événements apparaissent dans cette liste au fur et à mesure de la génération et de l'acheminement du trafic. La colonne **Info** est utilisée pour examiner le contenu d'un événement.

**Remarque** : le serveur Web (Web Server) et le client Web (Web Client) sont affichés dans le volet de gauche. La taille des panneaux peut être ajustée en plaçant le curseur de la souris à côté de la barre de défilement et en le faisant glisser vers la gauche ou vers la droite lorsque la double flèche apparaît.

- a. Cliquez sur **Web Client** dans le volet situé le plus à gauche.
- b. Cliquez sur l'onglet **Desktop**, puis sur l'icône **Web Browser** pour ouvrir le programme.
- c. Dans le champ URL, entrez **www.osi.local** et cliquez sur **Go**.

Le mode Simulation étant basé sur les événements, vous devez utiliser le bouton **Capture/Forward** pour afficher les événements réseau.

d. Cliquez à quatre reprises sur **Capture/Forward**. La liste des événements doit comporter quatre événements.

Accédez à la page du navigateur Web de Web Client. Constatez-vous un quelconque changement ?

#### **Étape 3 : Explorez le contenu du paquet HTTP.**

a. Cliquez sur la première case en couleur située sous la colonne **Event List** > **Info**. Vous devrez peut-être développer le **panneau de simulation** ou utiliser la barre de défilement située directement sous la **liste d'événements**.

La fenêtre **PDU Information at Device: Web Client** s'affiche. Cette fenêtre ne comporte que deux onglets, à savoir **OSI Model** et **Outbound PDU Details**, étant donné que la transmission n'en est qu'à son début. Trois onglets de plus s'afficheront au fur et à mesure que les événements seront examinés, avec l'ajout de l'onglet **Inbound PDU Details**. Pour le dernier événement du flux de trafic, seuls les onglets **OSI Model** et **Inbound PDU Details** s'affichent.

b. Assurez-vous que l'onglet **OSI Model** est sélectionné. Sous la colonne **Out Layers**, vérifiez que la zone **Layer 7** est en surbrillance.

Quel est le texte affiché à côté de l'étiquette Layer 7 ?

Quelles informations sont répertoriées dans les étapes numérotées directement sous les zones **In Layers** et **Out Layers** ?

- c. Cliquez sur **Next Layer**. La couche 4 doit être en surbrillance. Quelle est la valeur **Dst Port** ? \_\_\_\_\_\_\_\_\_
- d. Cliquez sur **Next Layer**. La couche 3 doit être en surbrillance. Quelle est la valeur **Dest. IP** ? \_\_\_\_\_\_\_\_\_
- e. Cliquez sur **Next Layer**. Quelles informations sont affichées au niveau de cette couche ?
- f. Cliquez sur l'onglet **Outbound PDU Details**.

Les informations répertoriées sous **PDU Details** reflètent les couches du modèle TCP/IP.

**Remarque :** les informations affichées dans la section **Ethernet II** fournissent davantage de détails que celles qui figurent sous la zone Layer 2 de l'onglet **OSI Model**. L'onglet **Outbound PDU Details** fournit des informations plus descriptives et détaillées. Les valeurs figurant sous **DEST MAC** et **SRC MAC** dans la section **Ethernet II** de **PDU Details** apparaissent dans l'onglet **OSI Model** sous Layer 2, mais ne sont pas identifiées en tant que telles.

Quelles sont les informations répertoriées à la fois dans la section **IP** de **PDU Details** et dans l'onglet **OSI Model** ? À quelle couche ces informations sont-elles associées ?

Quelles sont les informations répertoriées à la fois dans la section **TCP** de **PDU Details**,et dans l'onglet **OSI Model**, et à quelle couche ces informations sont-elles associées ?

Quelle est la valeur **Host** répertoriée dans la section **HTTP** de **PDU Details** ? À quelle couche ces informations sont-elles associées dans l'onglet **OSI Model** ?

- g. Cliquez sur la case en couleur suivante située sous la colonne **Event List** > **Info**. Seule la couche 1 est active (non grisée). Le périphérique prend la trame dans la mémoire tampon et la place sur le réseau.
- h. Passez à la zone **Info** HTTP suivante dans la **liste des événements** et cliquez sur la case en couleur. Cette fenêtre contient à la fois **In Layers** et **Out Layers**. Notez la direction de la flèche juste sous la colonne **In Layers** ; elle pointe vers le haut, indiquant le sens d'acheminement des informations. Faites défiler les différentes couches en observant les éléments précédemment affichés. La flèche située en haut de la colonne pointe vers la droite. Cela indique que le serveur renvoie maintenant les informations au client.

Lorsque vous comparez les informations affichées dans les colonnes **In Layers** et **Out Layers**, quelles différences remarquez-vous principalement ?

- i. Cliquez sur l'onglet **Outbound PDU Details**. Faites défiler l'écran jusqu'à la section **HTTP**. Quelle est la première ligne du message HTTP qui s'affiche ?
- j. Cliquez sur la dernière case en couleur dans la colonne **Info**. Combien d'onglets sont affichés avec cet événement et pourquoi ?

## **2e partie : Afficher les éléments de la suite de protocoles TCP/IP**

Dans la Partie 2 de cet exercice, vous allez utiliser le mode Simulation de Packet Tracer pour afficher et examiner quelques-uns des autres protocoles inclus dans la suite TCP/IP.

#### **Étape 1 : Afficher les événements supplémentaires**

- a. Fermez toutes les fenêtres d'information liées au protocole PDU.
- b. Dans la section Event List Filters > Visible Events, cliquez sur **Show All**.

Quels types d'événements supplémentaires sont affichés ?

Ces entrées supplémentaires jouent divers rôles au sein de la suite TCP/IP. Si le protocole ARP (Address Resolution Protocol) est indiqué, il recherche des adresses MAC. Le protocole DNS est chargé de la conversion d'un nom (par exemple, **www.osi.local**) en adresse IP. Les événements TCP supplémentaires sont responsables de la connexion, de la configuration des paramètres de transmission et de la déconnexion des sessions de communication entre les périphériques. Ces protocoles ont été évoqués précédemment et ils feront également l'objet d'une discussion ultérieure dans ce cours. Il existe actuellement plus de 35 protocoles possibles (types d'événements) disponibles pour la capture dans Packet Tracer.

- c. Cliquez sur le premier événement DNS dans la colonne **Info**. Examinez les onglets **OSI Model** et **PDU Detail**, et observez le processus d'encapsulation. Pendant que vous examinez l'onglet **OSI Model** avec la zone **Layer 7** en surbrillance, une description de ce qui se passe s'affiche directement sous **In Layers** et **Out Layers** (« 1. Le client DNS envoie une requête DNS au serveur DNS. »). Il s'agit d'informations très utiles pour mieux comprendre ce qui se produit durant le processus de communication.
- d. Cliquez sur l'onglet **Outbound PDU Details**. Quelles informations sont répertoriées dans la zone **NAME:** de la section DNS QUERY ?
- e. Cliquez sur la dernière case en couleur **Info** DNS dans la liste des événements. Quel périphérique est affiché ?

Quelle est la valeur indiquée en regard de la zone **ADDRESS**: de la section DNS ANSWER de l'onglet **Inbound PDU Details** ?

f. Recherchez le premier événement **HTTP** de la liste et cliquez sur la case en couleur de l'événement **TCP** situé juste après. Mettez en surbrillance **Layer 4** sur l'onglet **OSI Model**. Dans la liste numérotée située directement sous **In Layers** et **Out Layers**, quelles sont les informations affichées sous les points 4 et 5 ?

Entre autres tâches, TCP gère la connexion et la déconnexion du canal de communication. Cet événement particulier indique que le canal de communication est à l'état ESTABLISHED.

g. Cliquez sur le dernier événement TCP. Mettez en surbrillance Layer 4 sur l'onglet **OSI Model**. Examinez les étapes répertoriées directement sous **In Layers** et **Out Layers**. Quel est le rôle de cet événement, sur la base des informations fournies dans le dernier élément de la liste (il doit s'agir du point 4) ?

#### **Défi**

Cette simulation a illustré un exemple de session Web entre un client et un serveur sur un réseau local (LAN). Le client envoie des requêtes à des services spécifiques s'exécutant sur le serveur. Le serveur doit être configuré de manière à écouter sur des ports spécifiques en cas de requête du client. (Conseil : observez la zone Layer 4 de l'onglet **OSI Model** pour obtenir des informations sur les ports.)

Sur la base des informations collectées durant la capture dans Packet Tracer, quel numéro de port le **serveur Web** écoute-t-il pour la requête Web ?

Quel port le **serveur Web** écoute-t-il pour une requête DNS ?

## **Suggestion de barème de notation**

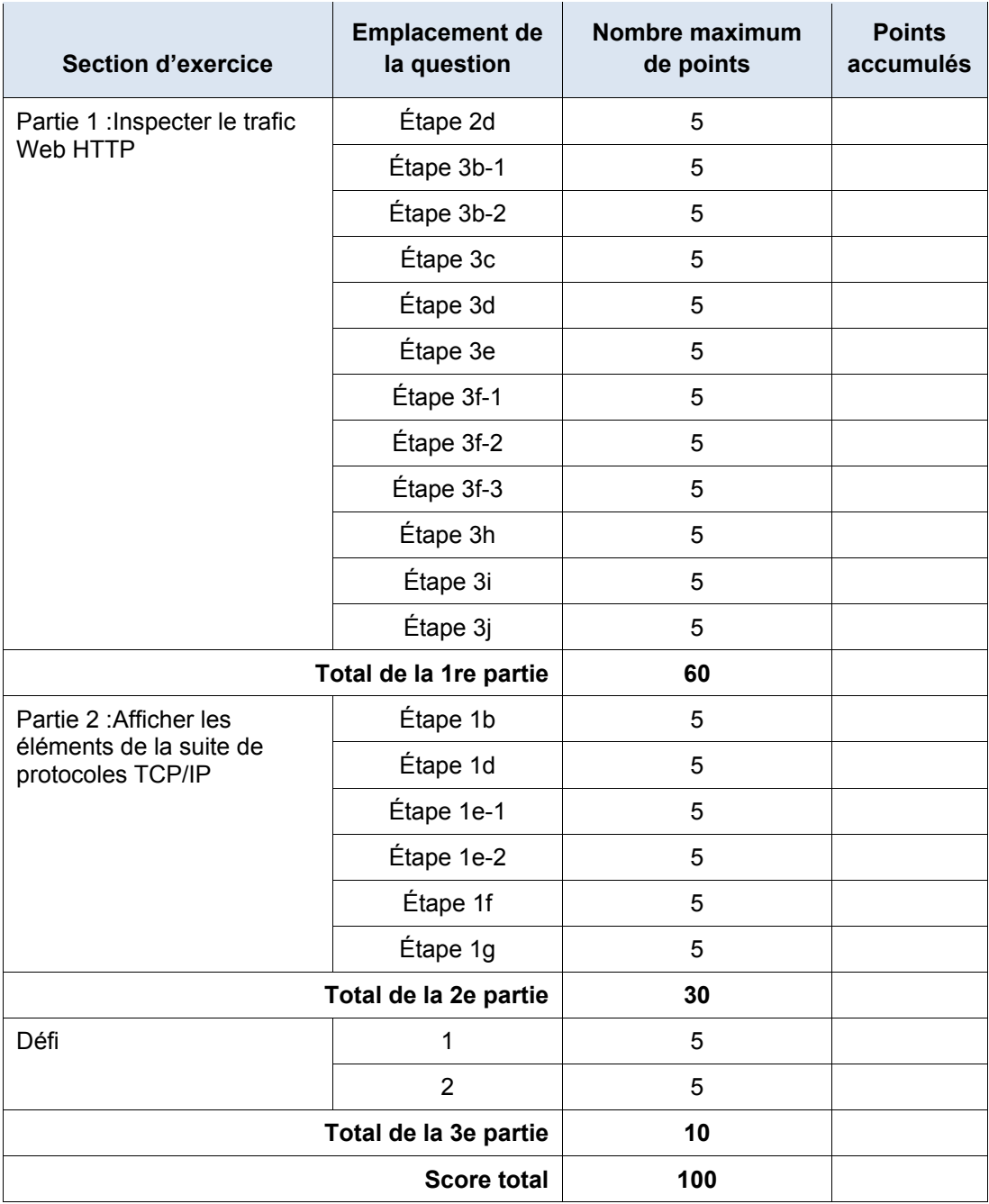